#### **<プリンタードライバーインストール方法> 【Windows11の場合】**

①Google ChromeまたはMicrosoft Edgeの検索で 「**京セラドライバー**」と入力し検索

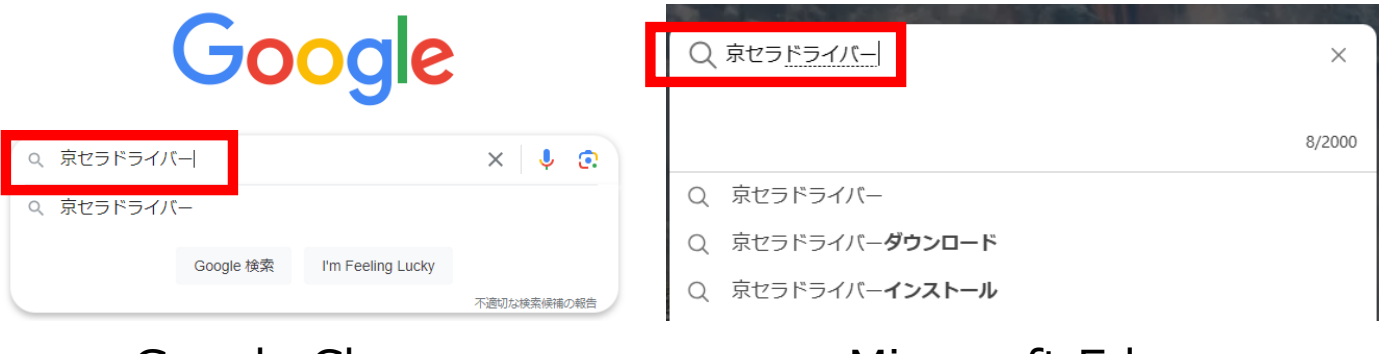

Google Chrome Microsoft Edge

## ②【**サポート&ダウンロード-京セラドキュメントソリューションズ**】の 文字を左クリック

**『R** 京セラドキュメントソリューションズ サポート&ダウンロード - 京セラドキュメントソリューショ

利用している機種に応じたドライバー・ソフトウェアを探す。該当する機種を選択してくださ い。複合機やプリンターの商品名の一部を入力し、候補のリストから選択して

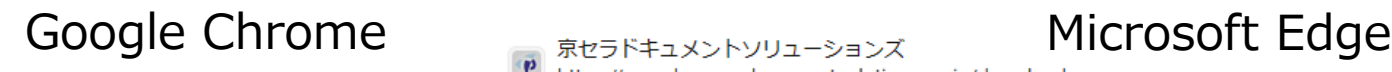

サポート&ダウンロード | 京セラドキュメントソリュ **愣合機、工作** 

どの製品に対応するドライバー・ユーティリティーのダウンロードページです。過去…

#### ③下図左の表示からしばらく待っていただくと下図右の表示に 切り替わるので、STEP1機種番号を入力の枠内に 「**機種名**」を入力し、「>TASKalfa ○○〇〇(青文字)」を左クリック

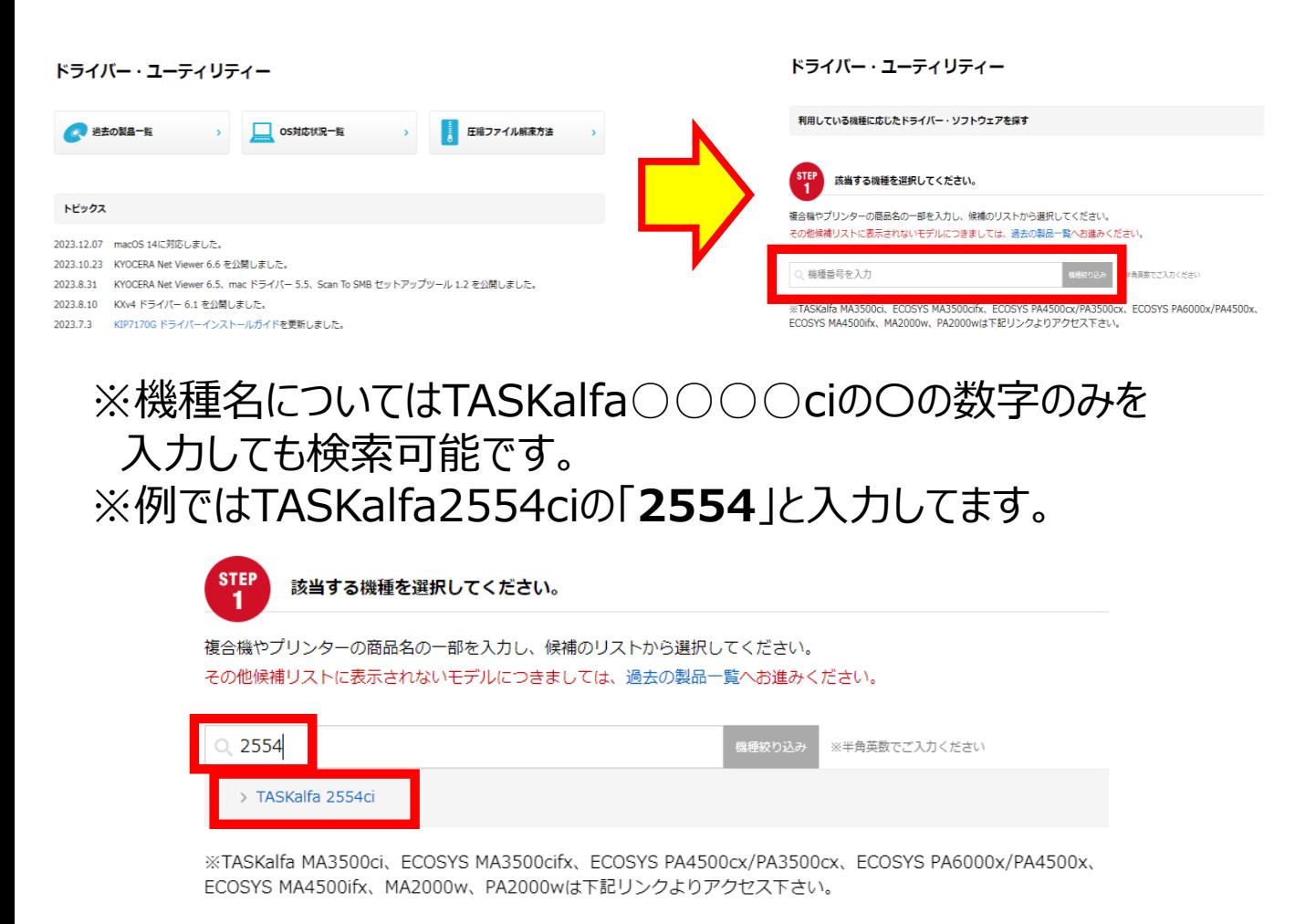

#### ④STEP2該当するOSを選択してくださいには 「**Windows 11**」を左クリック

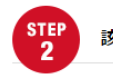

**な当するOSを選択してください。** 

お使いのOSを選択してください。

選択頂いた条件に対応したドライバー・ソフトウェアの一覧が「STEP3」に表示されます。

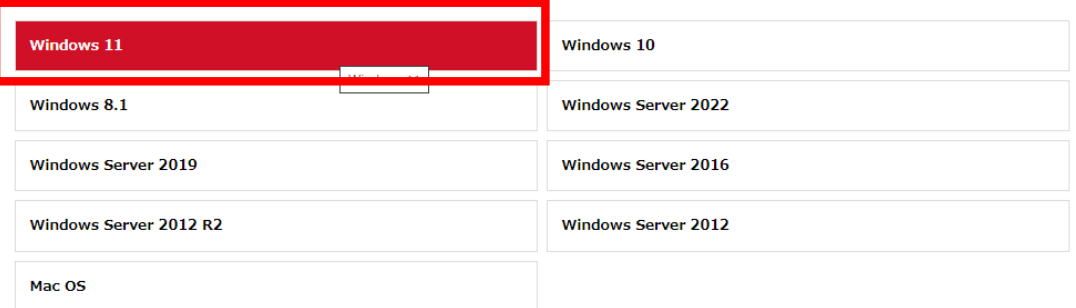

#### ⑤STEP3下記のドライバー・ソフトウェアからご選択してくださいには 赤枠内にある【推奨プリンタードライバー】の 「KXドライバー(32bit/64bit)(青文字)」を左クリック

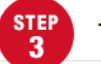

下記のドライバー・ソフトウェアからご選択してください。

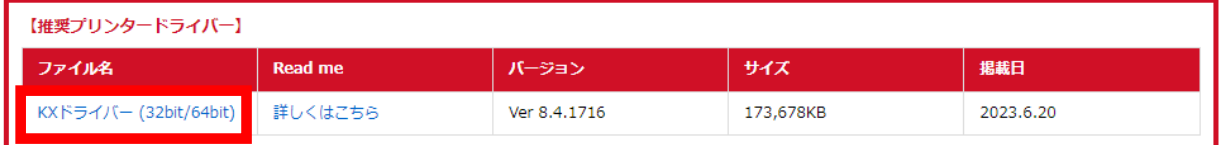

【その他ドライバー】

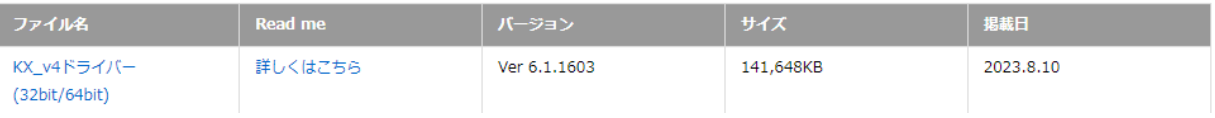

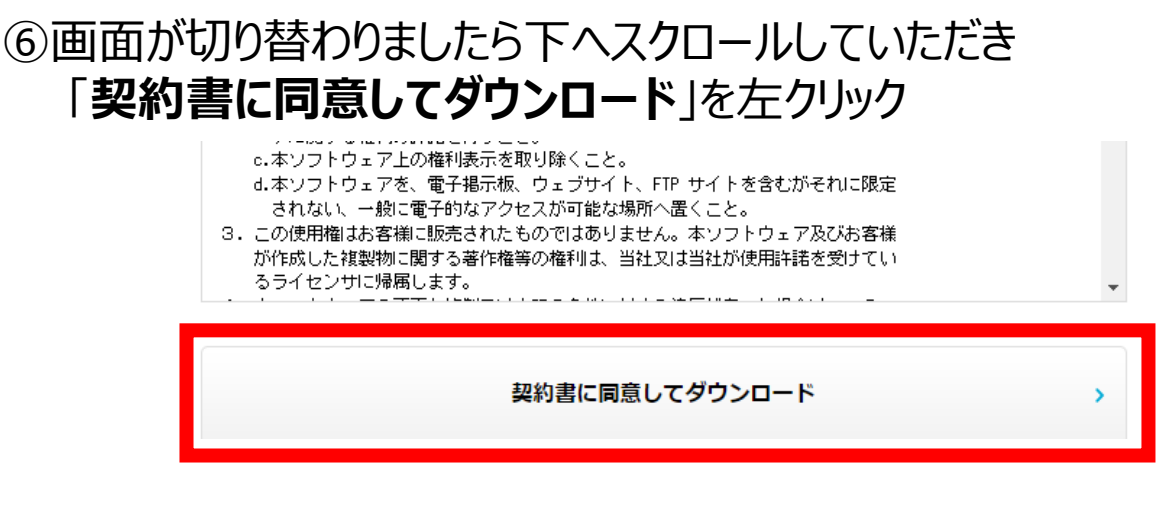

## ⑦画面切り替わりましたら下へスクロールしていただき 「**ソフトウェアをダウンロード**」を左クリック

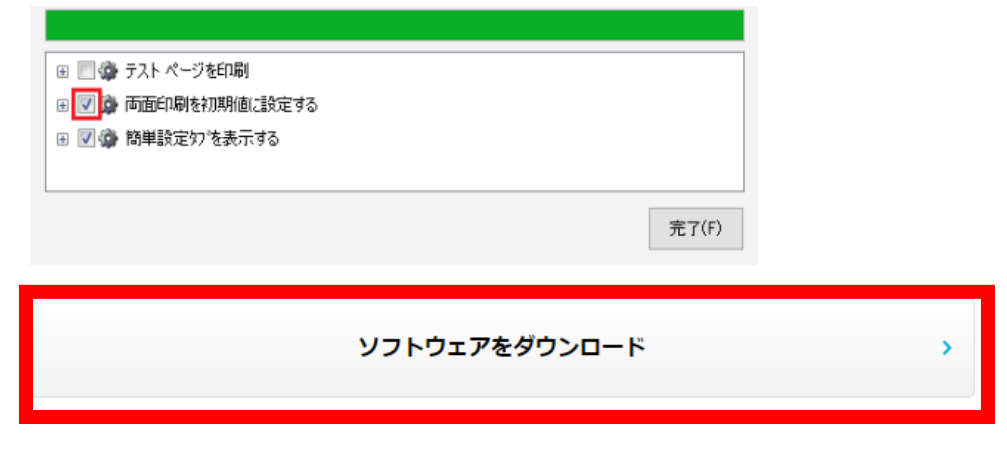

※ダウンロードが完了しましたら引き続き⑧へお進みください

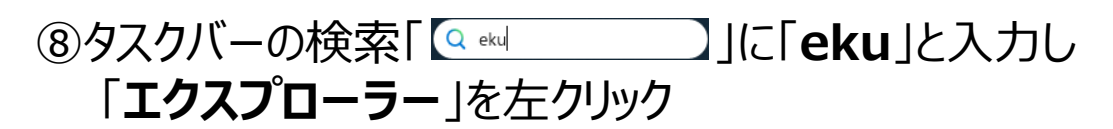

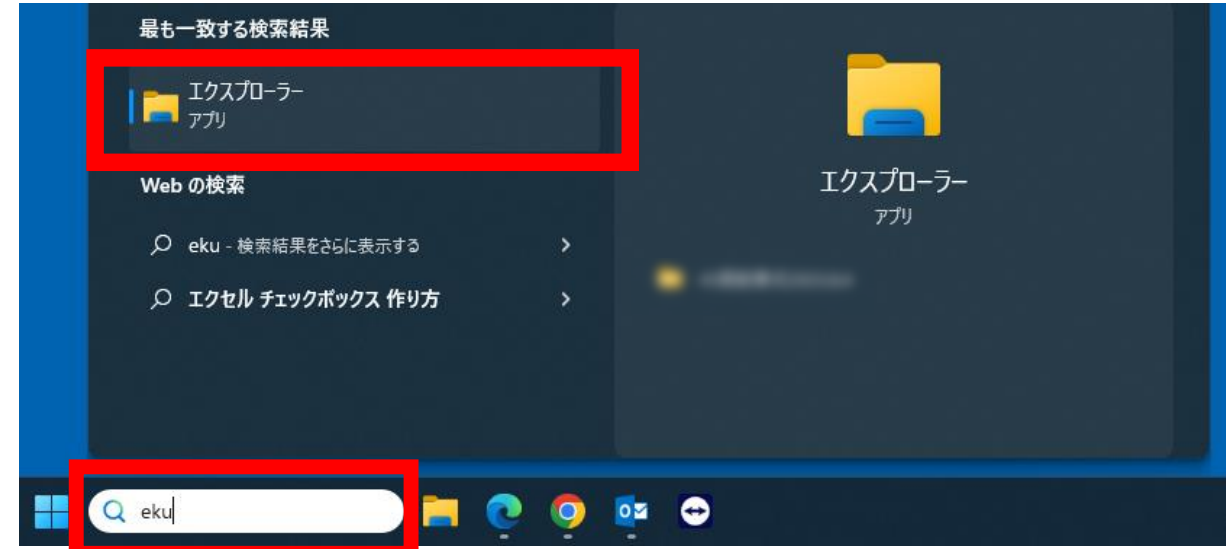

## ⑨表示されたウインドウ内の「**ダウンロード**」を左クリック

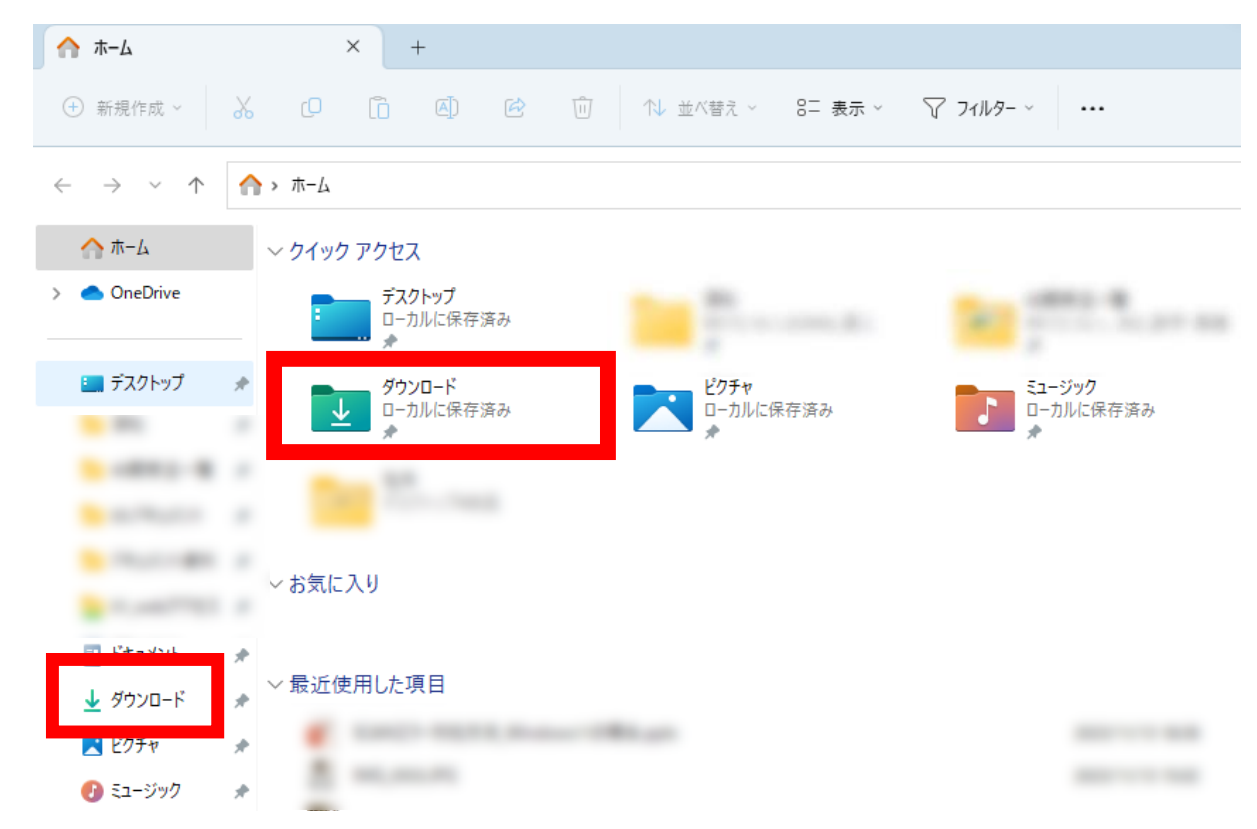

#### ⑩「**kxdriver8x.zip**」をダブルクリック

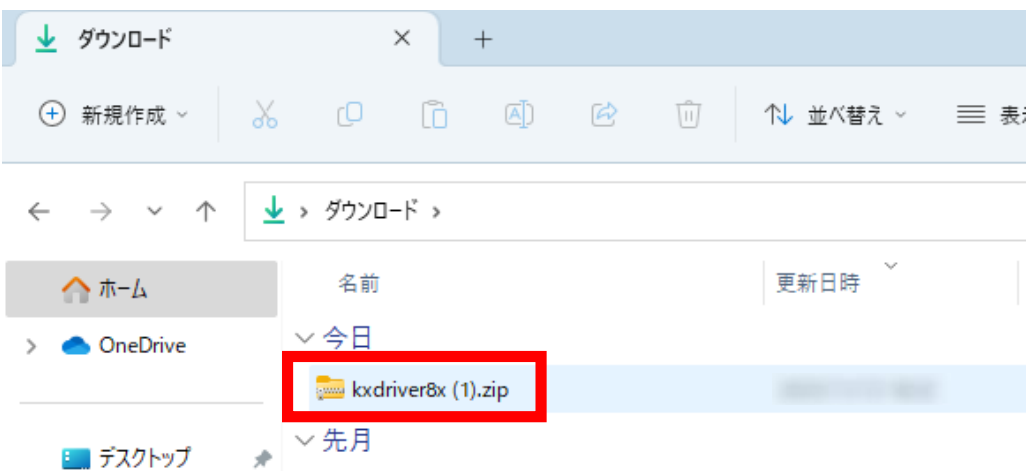

#### ⑪画面上部の「**すべて展開**」を左クリックし 新しく開いたウインドウの「**展開**」を左クリック

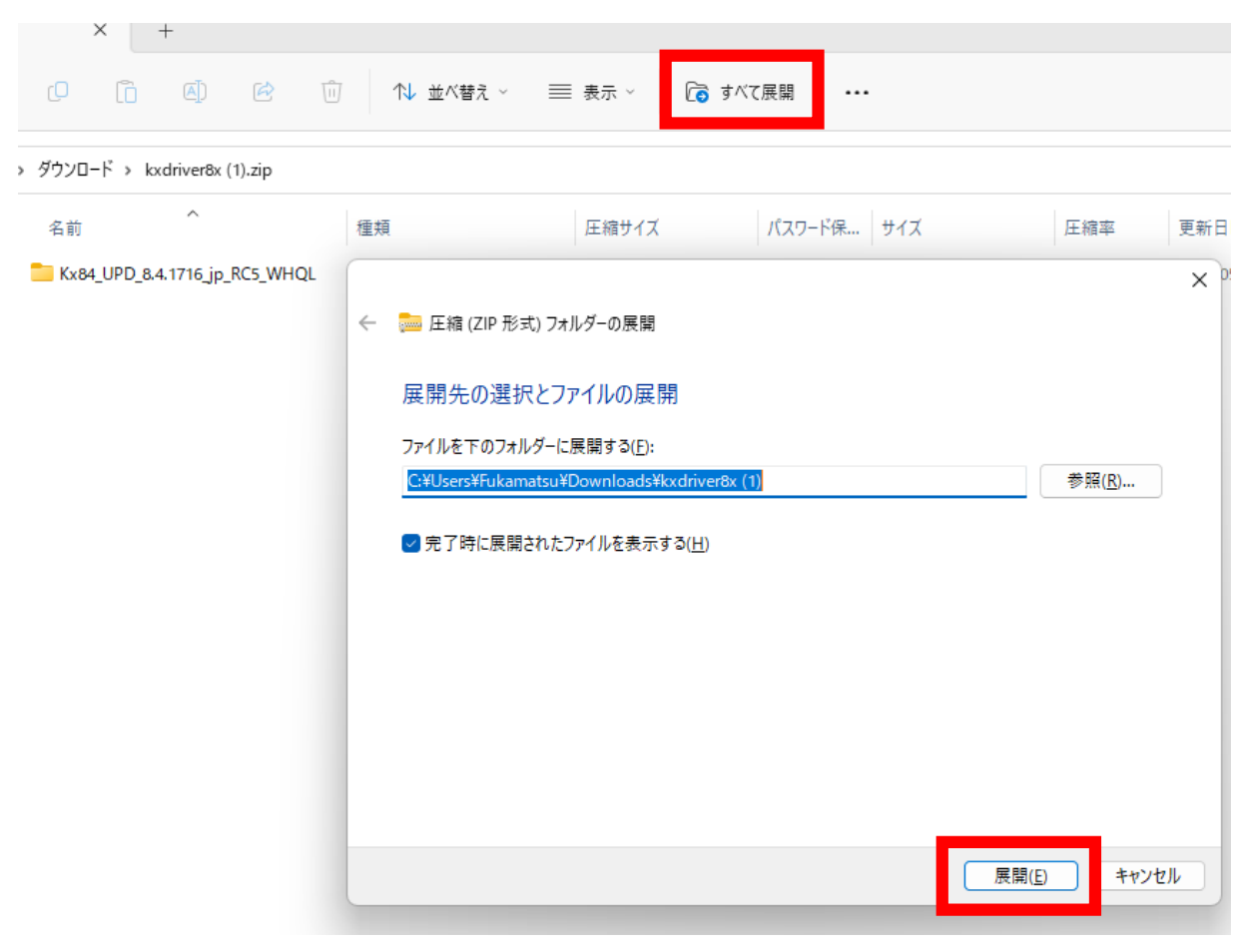

#### ⑫「**Kx84\_UPD\_8.4.1716\_jp\_RC5\_WHQL**」をダブルクリック ※こちらの文字列は異なる場合がございます。 ※表示されているファイルをダブルクリックしてください。

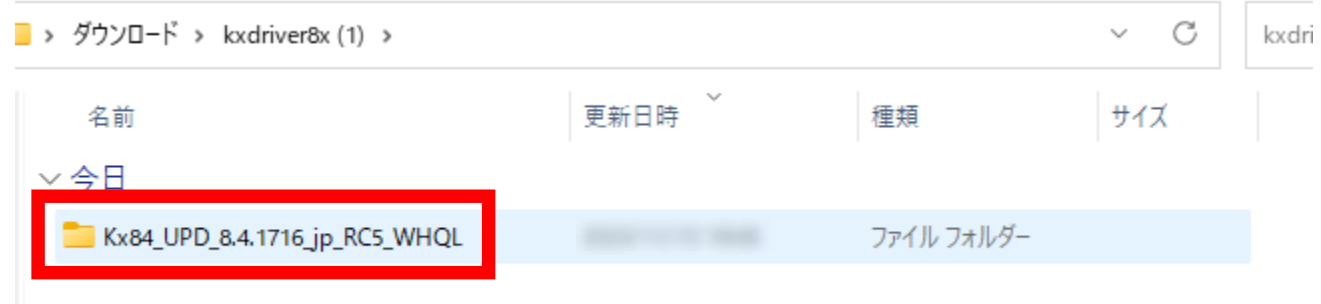

## ⑬「**Setup.exe**」をダブルクリック

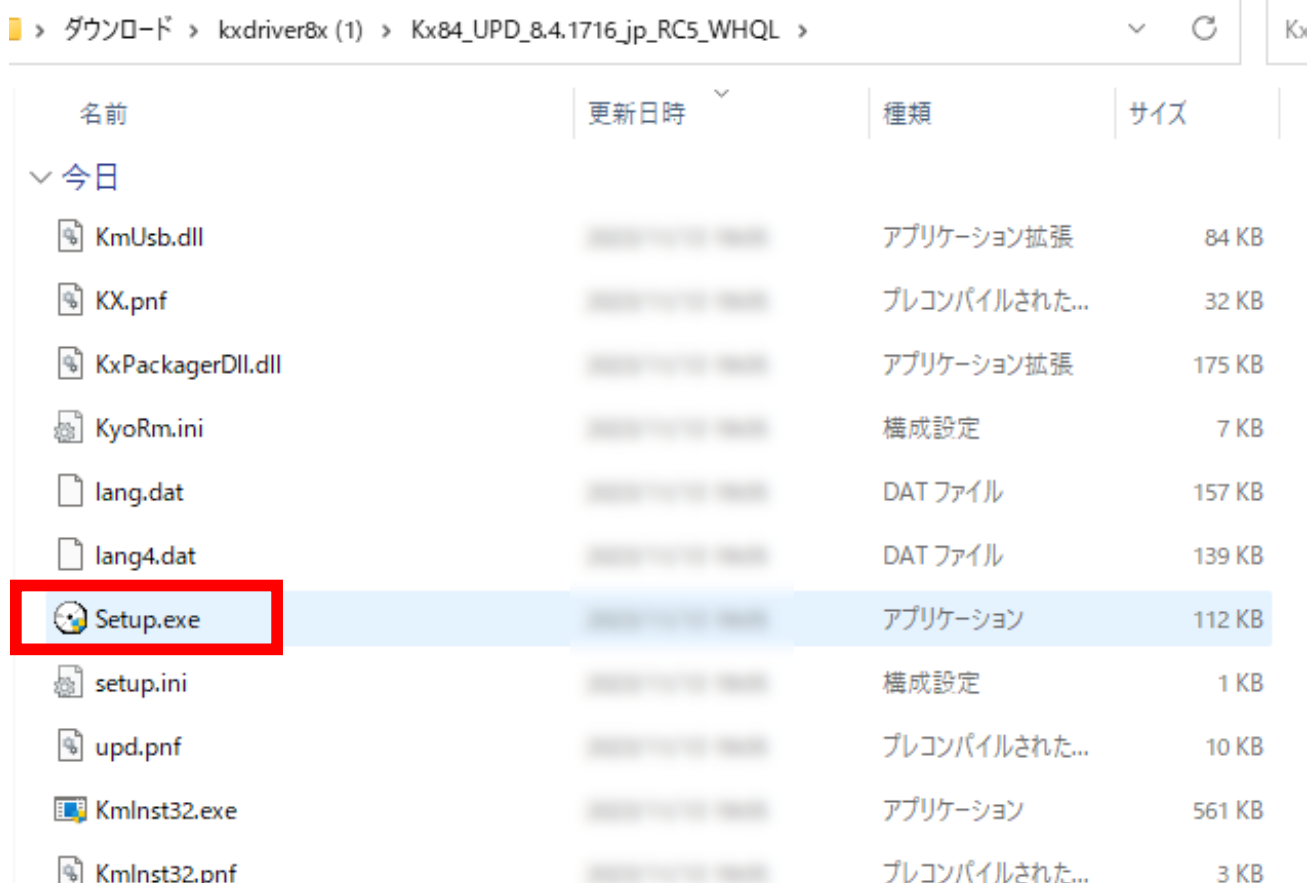

#### ⑭「**このアプリがデバイスに変更を加えることを許可しますか?**」と

ウインドウが表示されますので「**はい**」を左クリック ※画像はございません。

#### ⑮使用許諾の「**同意する(A)**」を左クリックし 「**エクスプレスインストール**」を左クリック

**B** KYOCERA **Product Librarv**  $\stackrel{*}{\Box}$ エクスプレスインストール  $\mathcal{L}$  $\pm$  $\sim$  $\rightarrow$ ひとつのデバイスとそのデフォルトトライバーを追加する Kyocera Product Library  $\times$ 力スタムインスト ール<br><sub>複数のデバイスとプリンティング:</sub> 兽 使用許諾 このパッケージに含まれるデバイスドライバーおよびソフトウェアを、インストールまたは<br>ご使用になりますと、お客様は以下の条件に同意したことになります。使用許諾文<br>書を開きご確認ください。 メンテナンス Х ユーティリティープログラムを実行 アンインスト ール<br>ガイス、トライバー、ユーティリ 使用許諾を表示 ò 同意する(A) 終了00

⑯ご利用されている複合機の型番を左クリック ※詳細に書かれている文字列が英数字ではなく、数字のみを選択 <例>〇:192.168.1.100  $x:$  fe80::217:c8 $\cdots$ 

**▲ エクスプレスインスト ール**<br>■ ひとつのデバイスとそのデフォルトドライバーを追加する

#### 追加したいデバイスを選択してください。

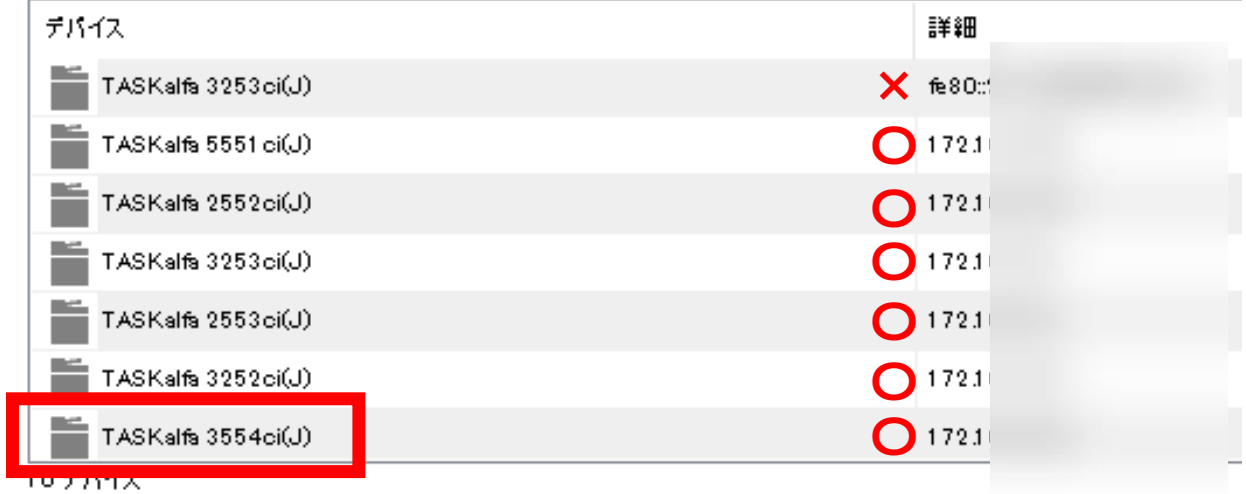

## ⑰右下の「インストール(I)」を左クリック

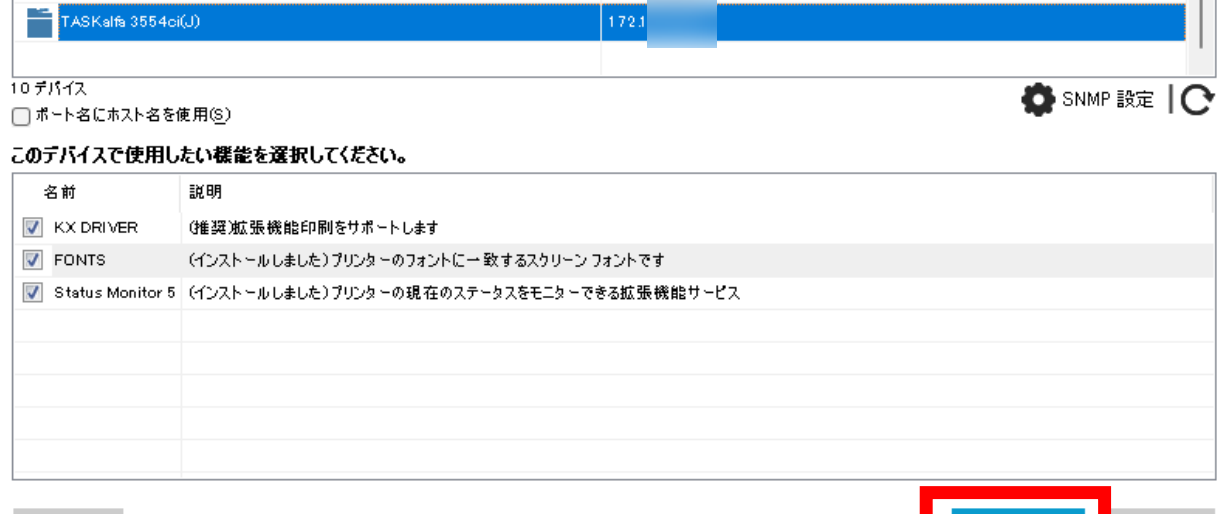

終了(X)

インストール(1)

#### ⑱「両面印刷を初期値に設定する」と「イベント通知を有効にする」の チェックボックスを左クリックし、チェックを外し「完了」を左クリック

![](_page_8_Figure_1.jpeg)

# (9)「 | 」を左クリックし、「設定」を左クリック

![](_page_8_Figure_3.jpeg)

#### ⑳画面左側の「**Bluetoothとデバイス**」を左クリック

![](_page_9_Picture_1.jpeg)

## ㉑ 「**プリンターとスキャナー**」を左クリック

![](_page_9_Figure_3.jpeg)

## ㉒先ほどインストールしたドライバーを左クリック

# Bluetooth とデバイス > プリンターとスキャナー

![](_page_10_Picture_21.jpeg)

# ㉓「**プリンターのプロパティ**」を左クリック

![](_page_10_Figure_4.jpeg)

![](_page_11_Picture_43.jpeg)

## ㉕ウインドウ一番下の「**SNMPステータスを有効にする(S)**」の チェックを外して、「**OK**」を左クリック

![](_page_11_Picture_44.jpeg)

初期設定が【モノクロ印刷】の場合 → ㉖へ 初期設定が【カラー印刷】の場合 → 28へ

#### ㉖上のタブの「**全般**」を左クリックし、「**基本設定(E)**」を左クリック

![](_page_12_Picture_25.jpeg)

#### ㉗簡単設定の「**カラー**」のアイコンを「**白黒**」になるまで左クリックし 最後に一番下の「**OK**」を左クリック

![](_page_12_Picture_26.jpeg)

## ㉘「**閉じる**」を左クリック

![](_page_13_Picture_10.jpeg)

以上の手順で、プリンタードライバーのインストール作業が完了します。